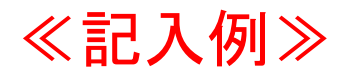

# 2021年度 入学者 用 **スカラネット入力下書き用紙**

(大学院予約)

独立行政法人 日本学生支援機構

## 【用紙①】

本用紙は12ページ(A3サイズ3枚)により構成されています。 冊子「奨学金案内」より取り出してご利用ください。 [【用紙②】収入計算書」は、6ページと 7ページの間に挟み込んでいます。

 インターネット(スカラネット)による奨学金申込みにあたっては、冊子「奨学金を希望する皆さんへ」(以下、「奨 学金案内」という。)を熟読し、申込内容を記入してください。

 「奨学金案内」及び以下の注意事項を確認してこの下書き用紙に記入し、誤りがないことを点検した上で本機構のス カラネット用ホームページにアクセスして入力してください。入力が完了すると、「奨学金申込情報一覧」が表示され ますので、内容を再確認し、画面を印刷して、保管してから「送信」ボタンを押してください。なお、「送信」ボタン を押した後に内容を訂正することはできません。

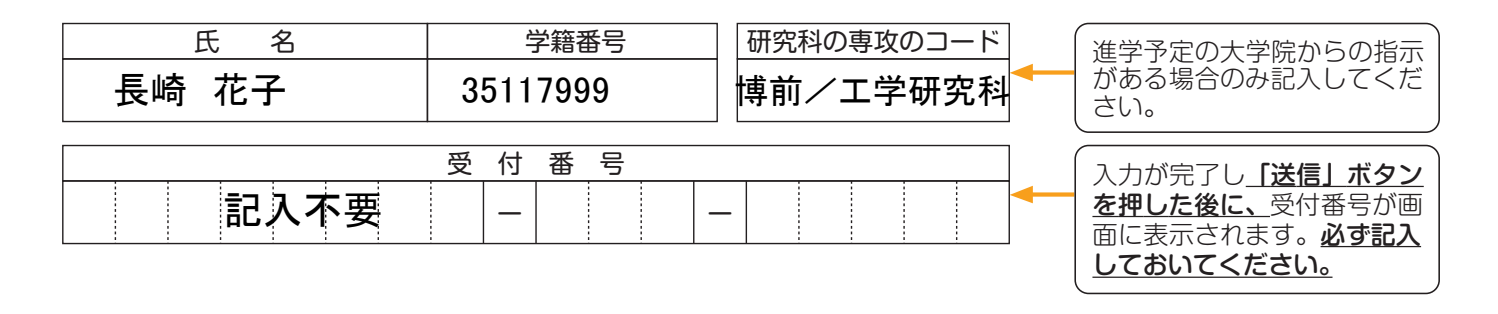

スカラネット用ホームページアドレス (URL) https://www.sas.jasso.go.jp/ 受付時間8:00~25:00 (最終締切日の受付時間は8:00~24:00)

※受付時間を過ぎると画面が強制終了します。余裕をもって入力できるよう、 入力開始時間には注意してください。(入力時間の目安:30分~1時間)

## 【注意事項】

## 〈1〉スカラネットの動作環境

スカラネットの動作環境は、以下を前提としています。

OS:Windows 系、iOS 系、Android 系

ブラウザ:Internet Explorer、Microsoft Edge、iOS版 Mobile Safari、Android版 Google Chrome

推奨する詳細な製品名等は、スカラネット用ホームページ(https://www.sas.jasso.go.jp)のトップページを参照し てください。

 (注)OS:Mac系、ブラウザ:FirefoxやPC版 Google Chrome 等、上記以外の環境下においては未確認のため動作 保証しておりません。

#### 〈2〉スカラネット入力に関する注意事項

- (1)スカラネットの画面の注記に従って全角入力・半角入力を行ってください。また、申込画面は7つの画面で構成され、 1画面あたり30分の制限時間があります。
- (2)次のページのログイン(あなたの識別番号(ユーザID・パスワード))は、すべての必要な書類を進学予定の大学院 へ提出後、大学院から受け取ることができます。
- (3)その他、申込みに関して不明な点がある場合は、大学院に確認してください。

## 〈3〉文字入力について

(1)旧字体や複雑な文字入力は、次のとおりの取扱いとなります。 ①「吉」、「廣」、「祐」、「角」、「邦」などの文字は、表示される場合もありますが、システム上受付できません。代わ ②新字体がない場合は、ひらがなで入力してください。 りに該当する文字の新字体「吉」、「廣」、「祐」、「角」、「邦」などで入力してください。

③カタカナの「ヲ」は、表示される場合もありますが、カナ氏名欄にはシステム上入力することができません。代わ りに「オ」と入力してください。 なお、漢字氏名欄にはひらがなの「を」・カタカナの「ヲ」ともに入力が可能なので、これらの文字を入力してく

ださい。 (2)外国人氏名の入力は、次のとおりの取扱いとなります。

①ファーストネームとミドルネームはまとめて入力してください(スペースを設けないでください)。

②「漢字氏名」欄は姓・名それぞれ 5 文字まで、「カナ氏名」欄は姓・名それぞれ 15 文字まで入力できます。制限文 字数を超える場合は、漢字氏名欄は途中で入力を止め、カナ氏名欄で可能な入力文字数まで入力してください(氏 名が途中で切れてもエラーとなりません)。

※漢字氏名欄に6文字以上入力、カナ氏名欄に16文字以上入力すると入力エラーとなります。 (例) 奨学 トーマス太郎

・漢字氏名欄【姓】奨学【名】トーマス太(「郎」は切る)・カナ氏名欄【姓】ショウガク【名】トーマスタロウ ③氏名が全てカタカナの場合は、漢字氏名欄・カナ氏名欄とも、全てカタカナで入力してください。

## ? こんな時どうするの

〈次の画面に進めない時は…〉

①入力に誤り又はもれがある場合、 次へ ボタンを押しても次の画面に進めません。 ②その際、エラー発生を示すメッセージと共にその訂正内容等が表示されます。 ③指示に従い該当する項目を正しく入力し直してください。

〈入力の途中で誤りに気付いた時は…〉

①次の画面に進んだ場合、途中で誓約画面よりも前の画面には戻れません。

誓約画面から奨学金振込ロ座画面の間は 戻る ボタンで前の画面に戻ることができます。

②又は「奨学金申込情報一覧」まで進み、訂正を要する画面に戻り、誤りを直してください。

32の「奨学金申込情報一覧」で訂正が終わったら画面下の 確定 ボタンを押して「奨学金申込情報一覧」の画 面に戻ってください。

〈入力の途中で強制的に終了がかかった時は…〉

この場合、

・入力許容時間(7分割中1画面あたり30分)をオーバーしてしまった

- ・機構がデータ更新処理を開始してしまった
- ・スカラネットの動作環境が異なる

のいずれかが考えられます。

画面内のメッセージに従って申込作業を終了してください。

## 【スカラネット入力内容記入欄】

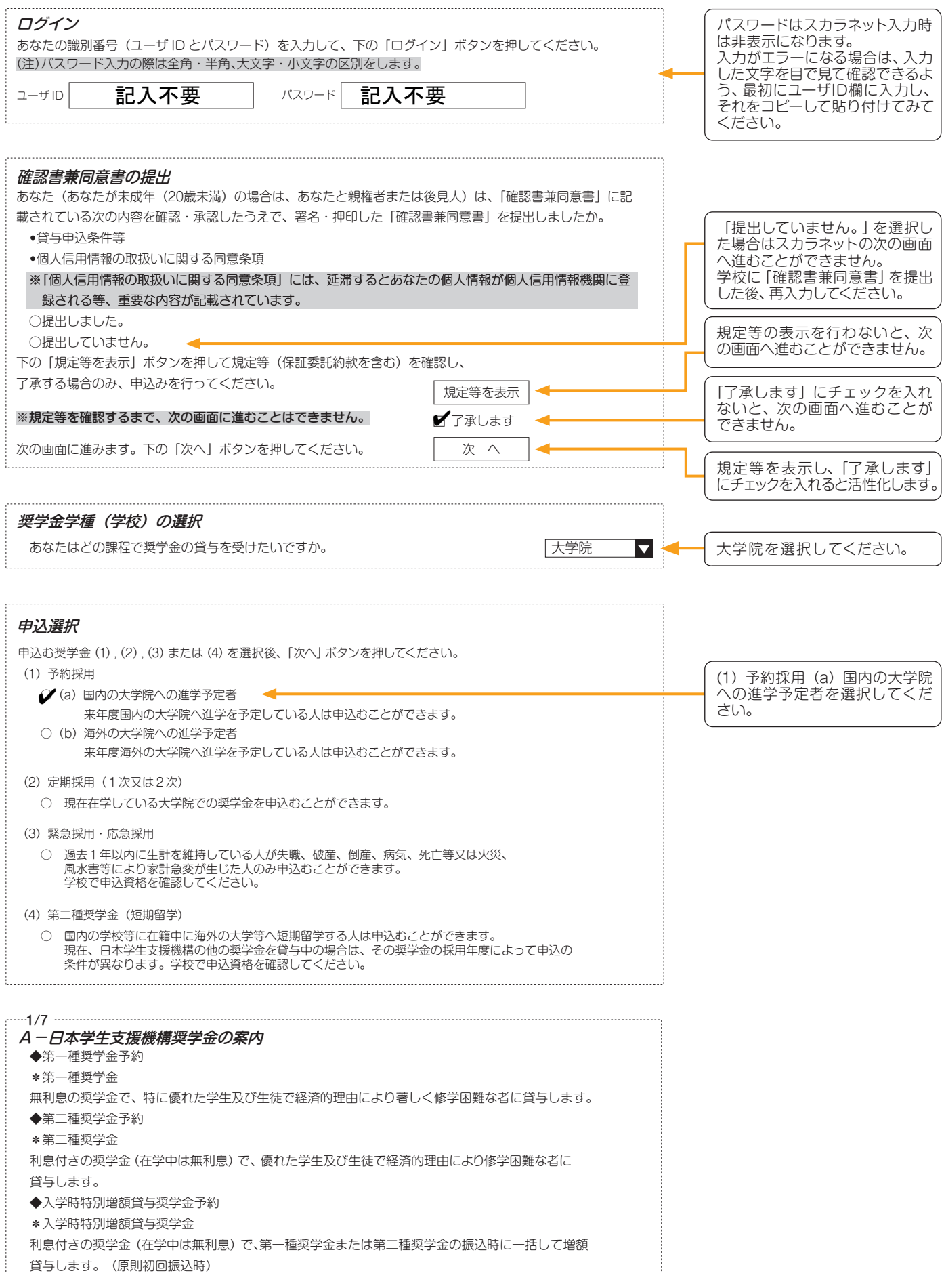

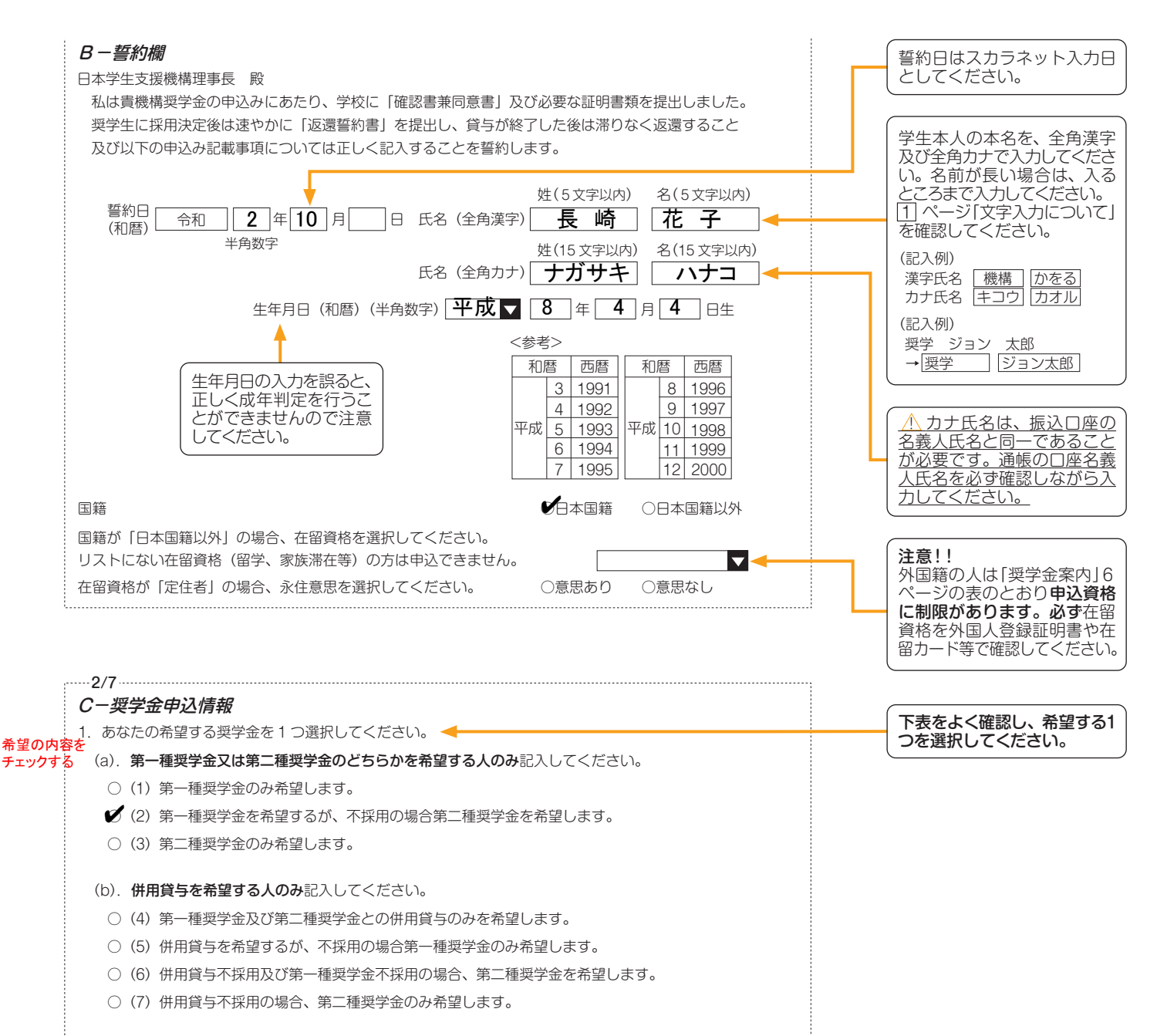

#### ●奨学金申込情報

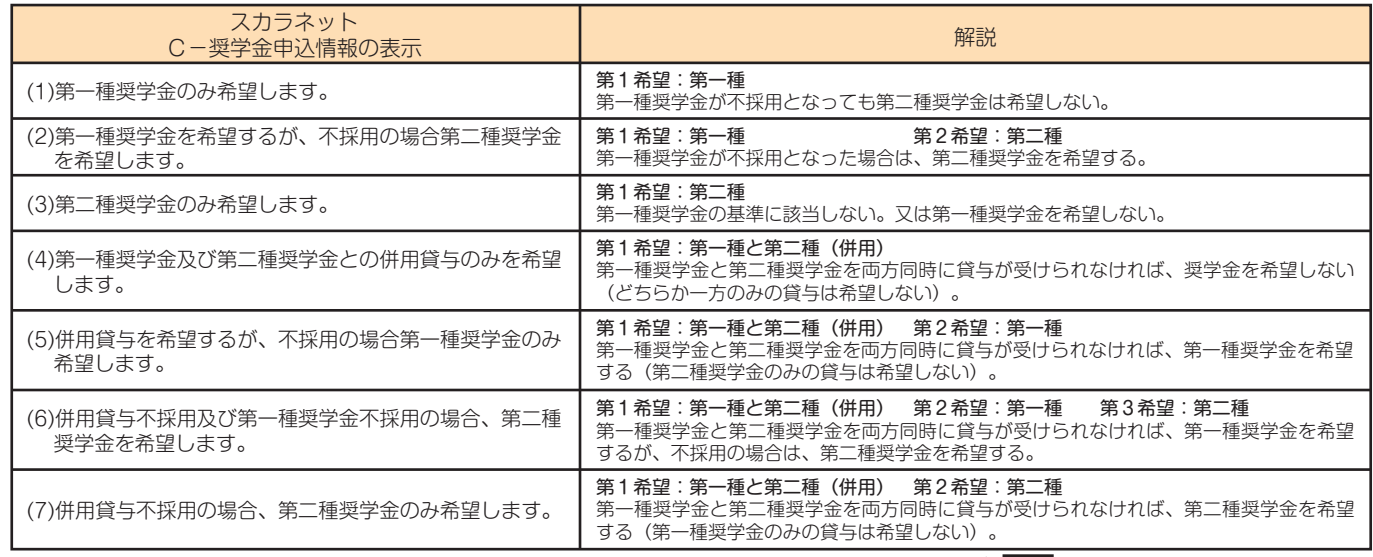

( 注1) 併用貸与とは、第一種奨学金と第二種奨学金を両方同時に貸与を受けることです(奨学金案内5ページ「 貸与奨学金の種類」参照)。 2 ( 注2)(5) ~ (7) を希望する人は、併用貸与が不採用になった場合を想定して第2希望以下の奨学金の月額を選択してください。採用後、貸与月額を減額 することができます。

 $\boxed{4}$ 

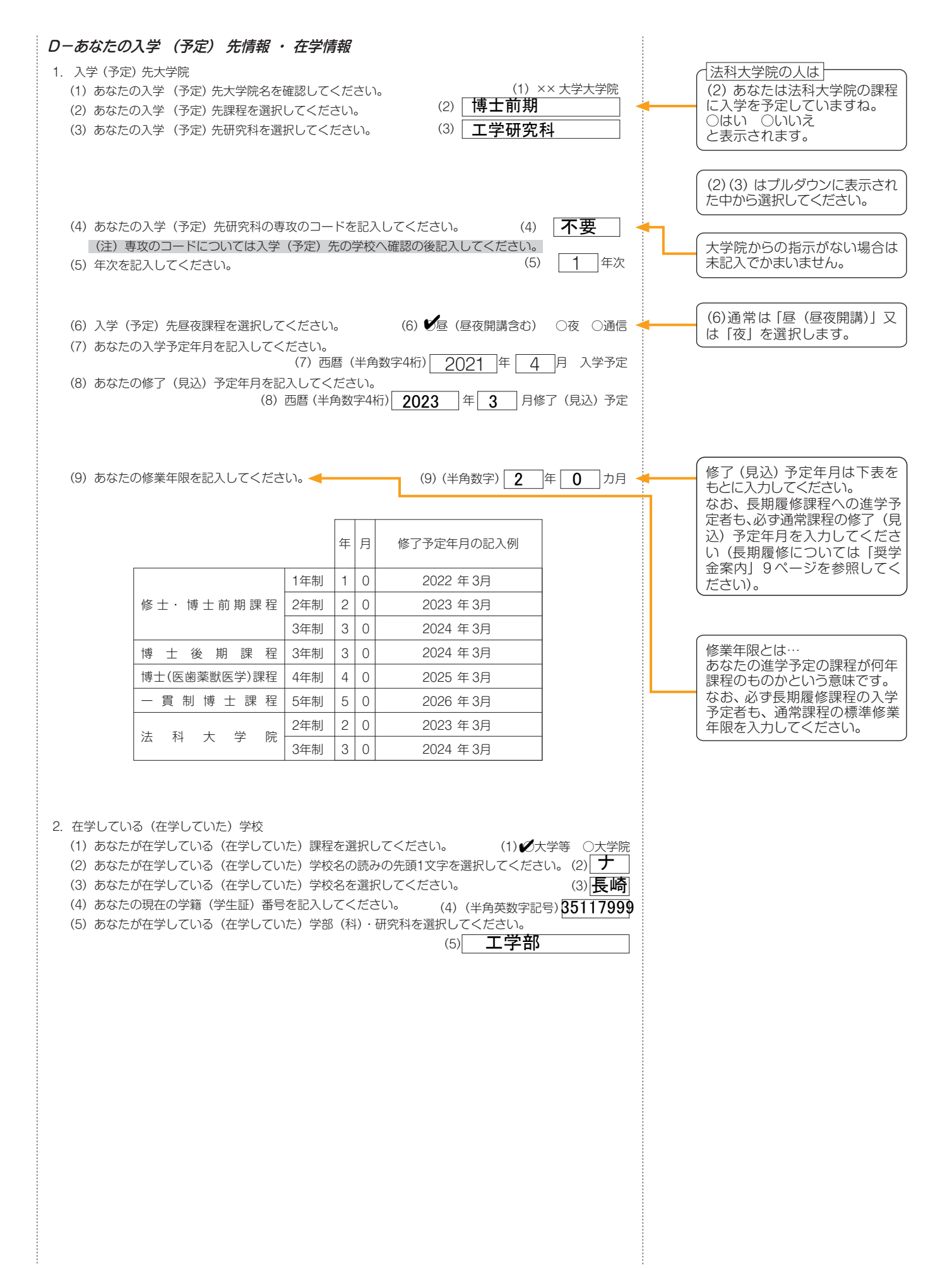

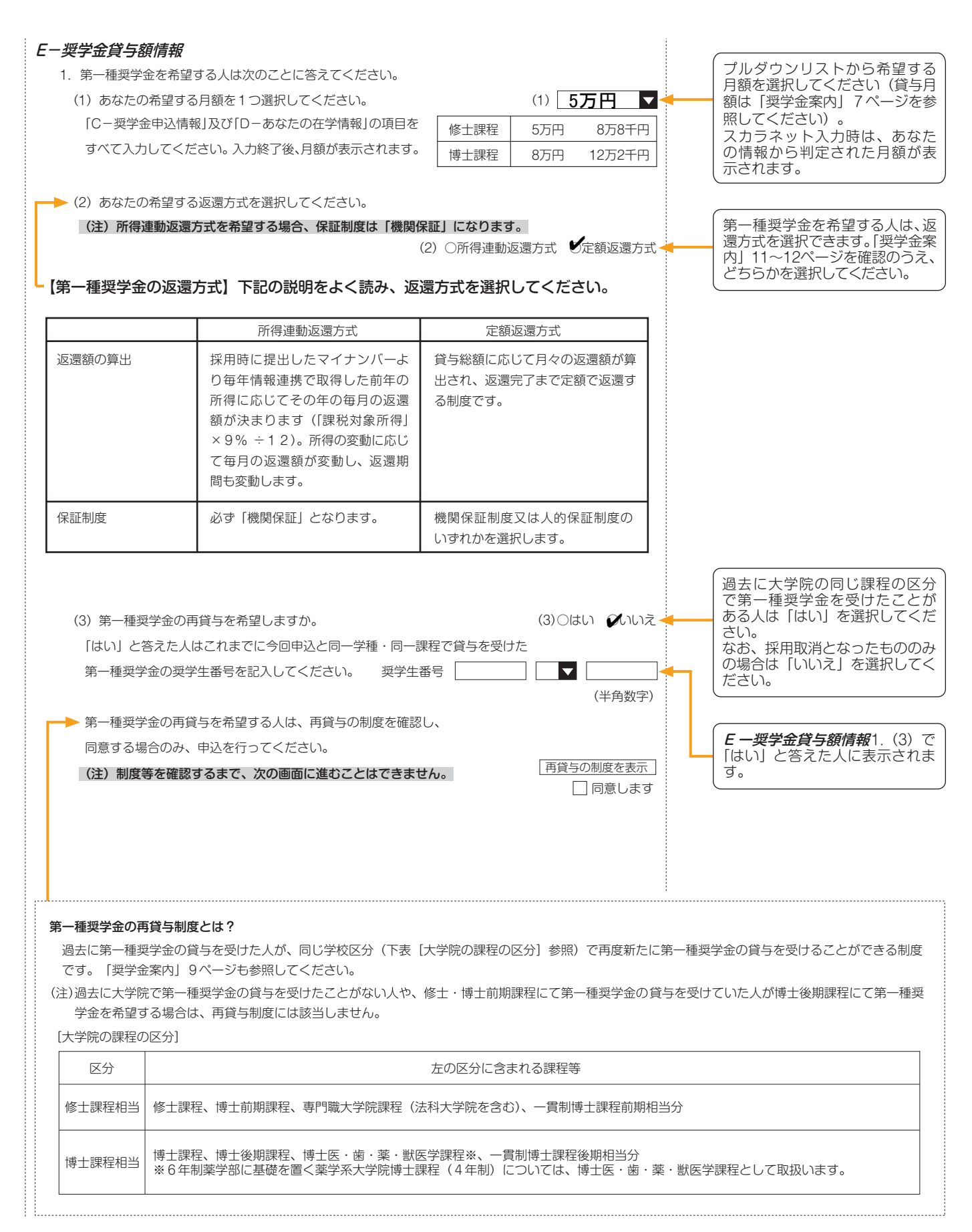

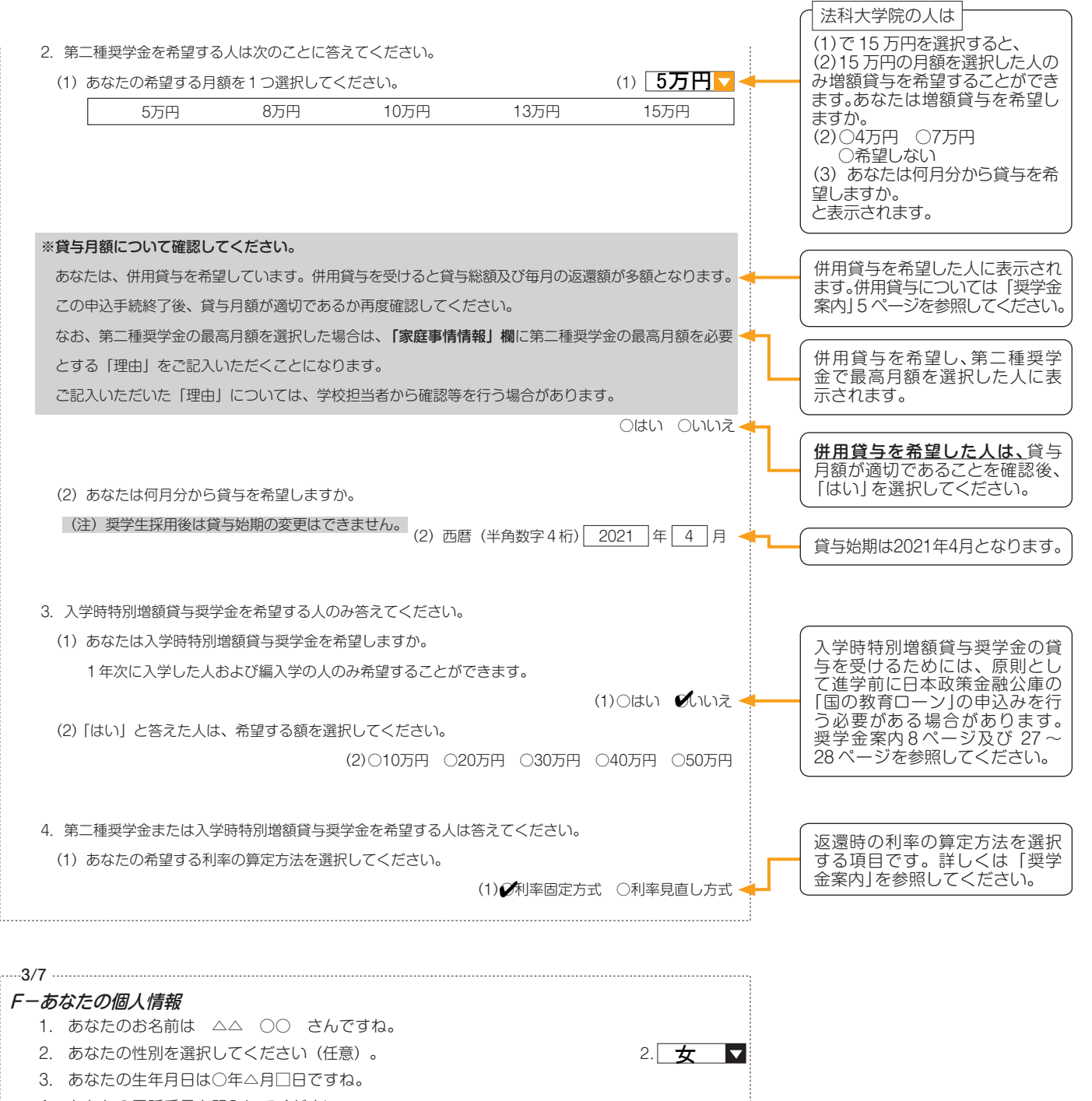

4. あなたの電話番号を記入してください。 ※自宅電話番号がなければ携帯電話の電話番 号でかまいません。

4.

携帯電話の電話番号を記入してください。 (携帯) 090

半角数字

固定電話と携帯電話を両方所有 している場合はどちらとも入力

してください。

半角数字

 $\overline{9999}$  - 9999

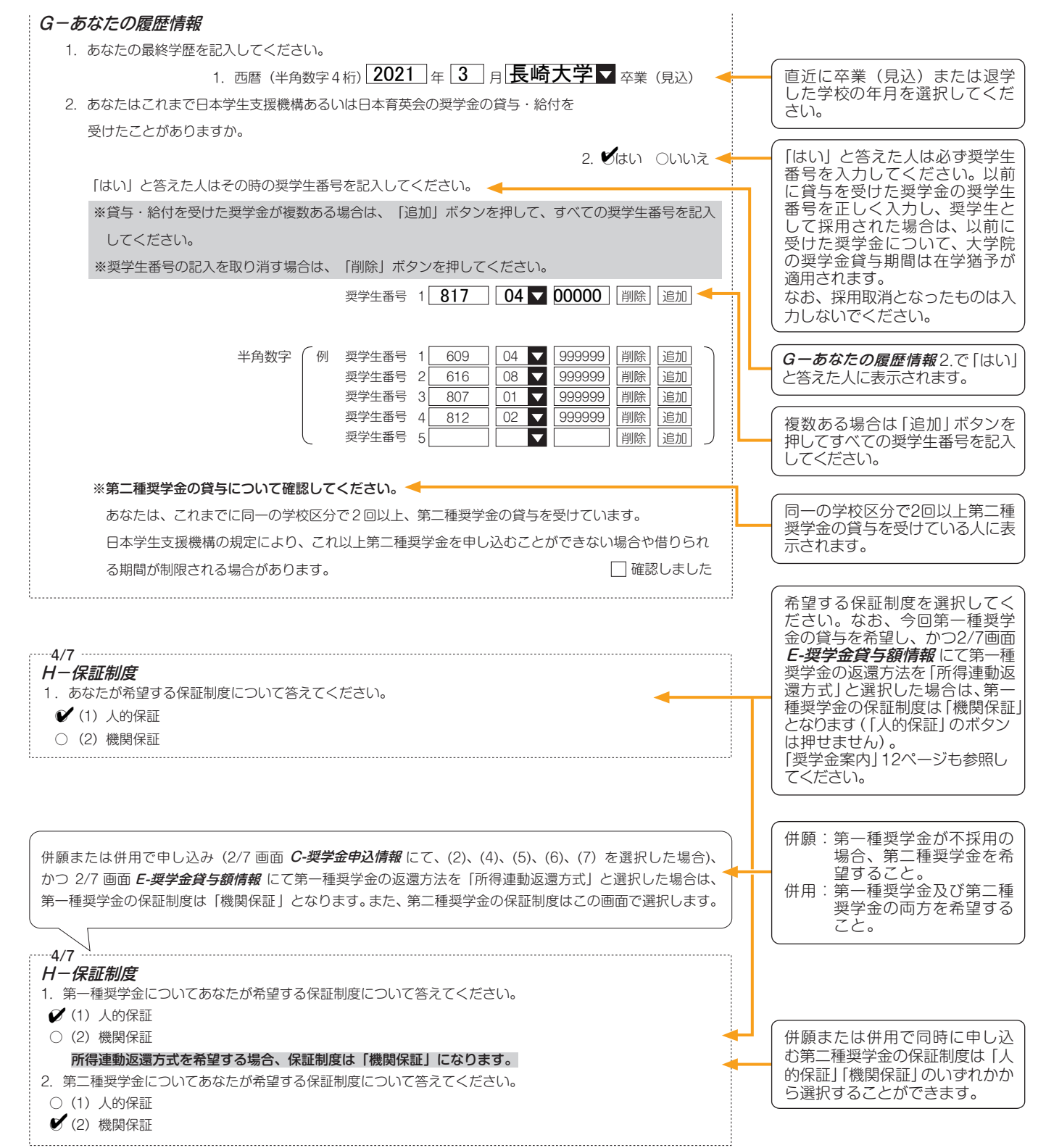

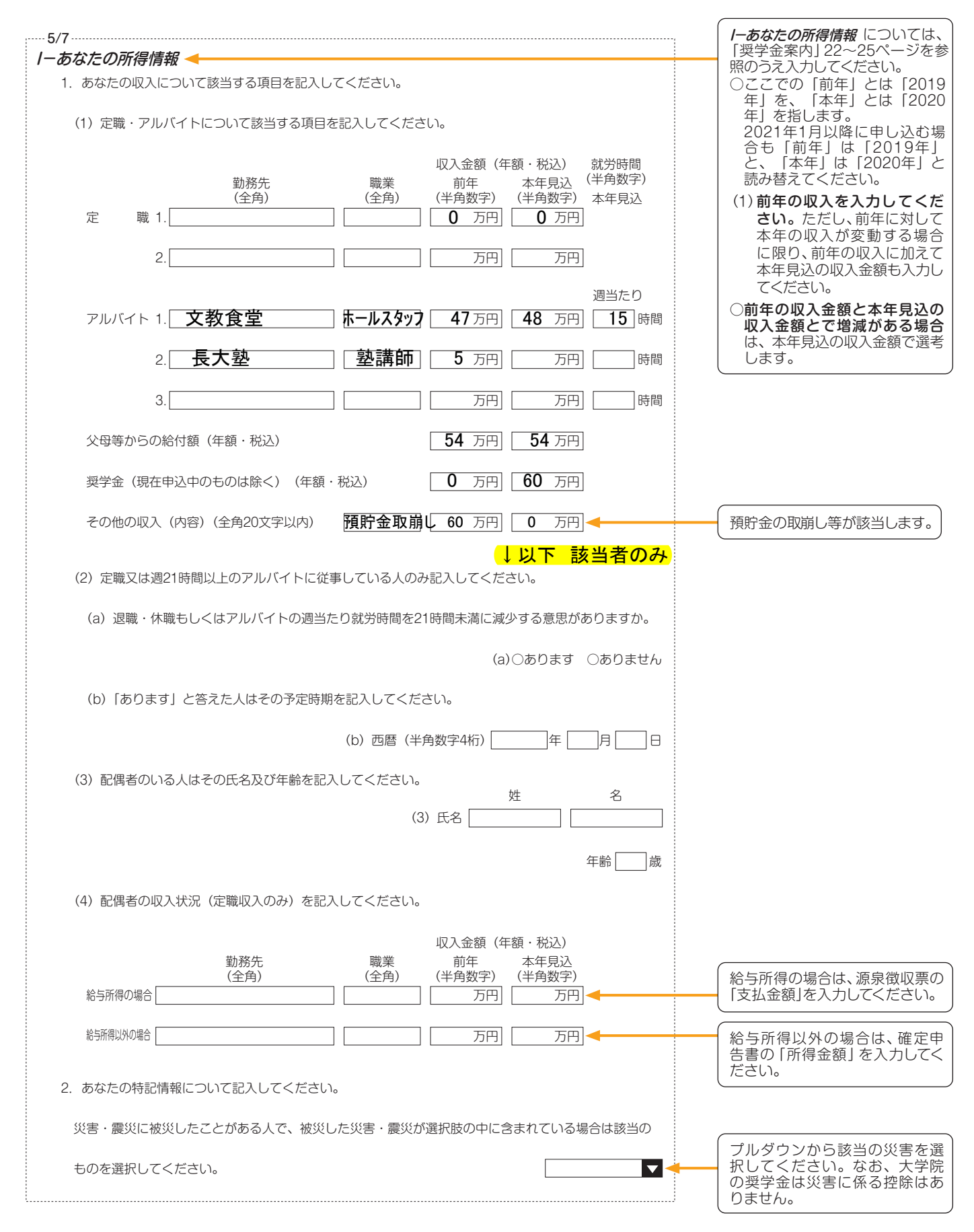

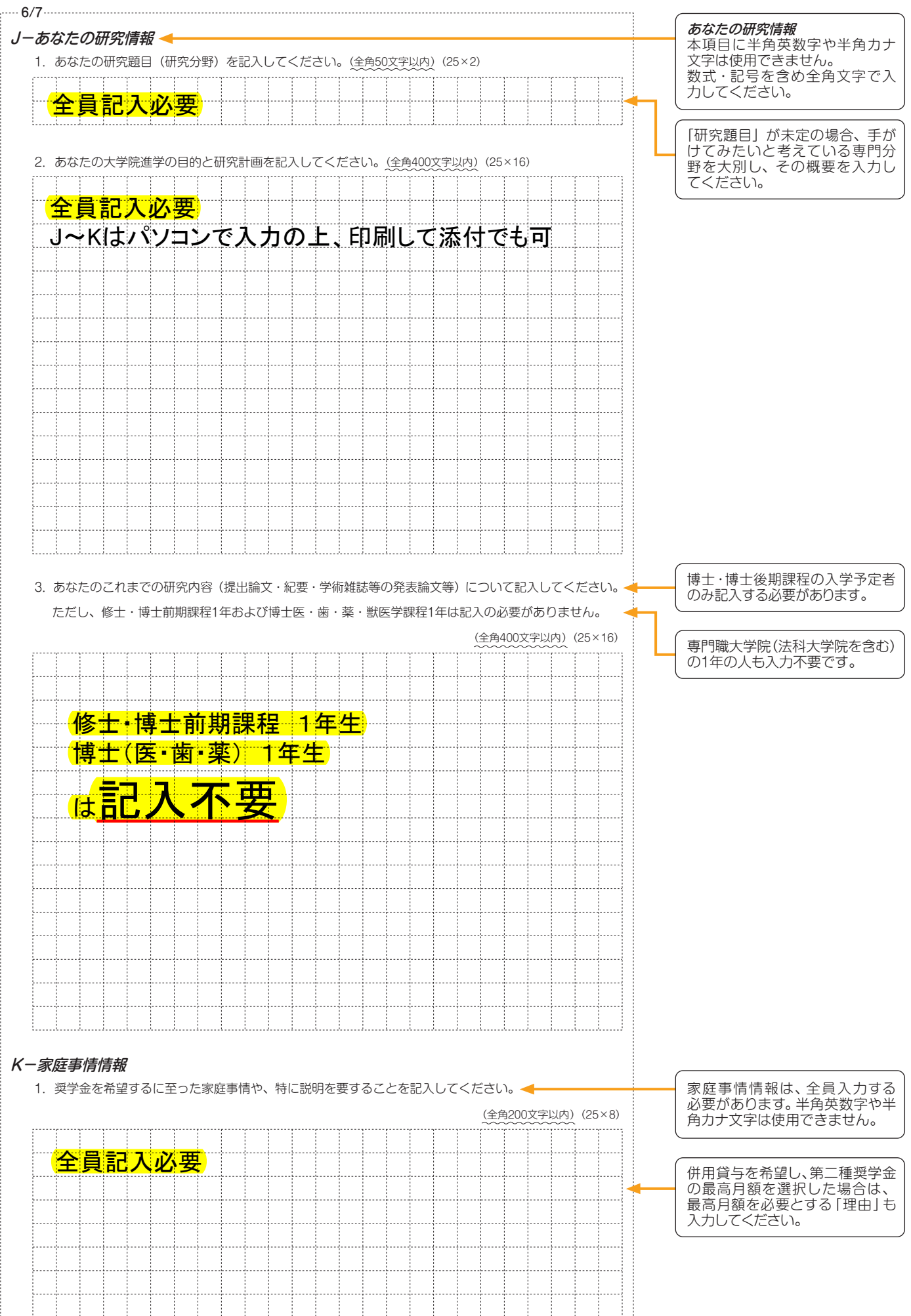

#### **注意!口座情報に誤りがあると、奨学金の初回振込みが大幅に遅れることがあります。**

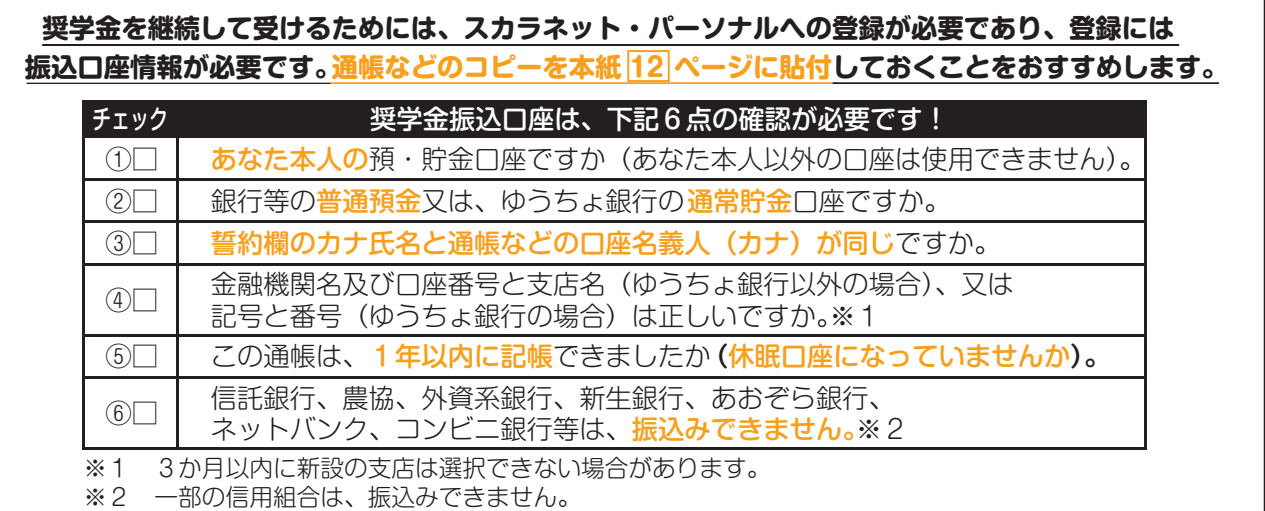

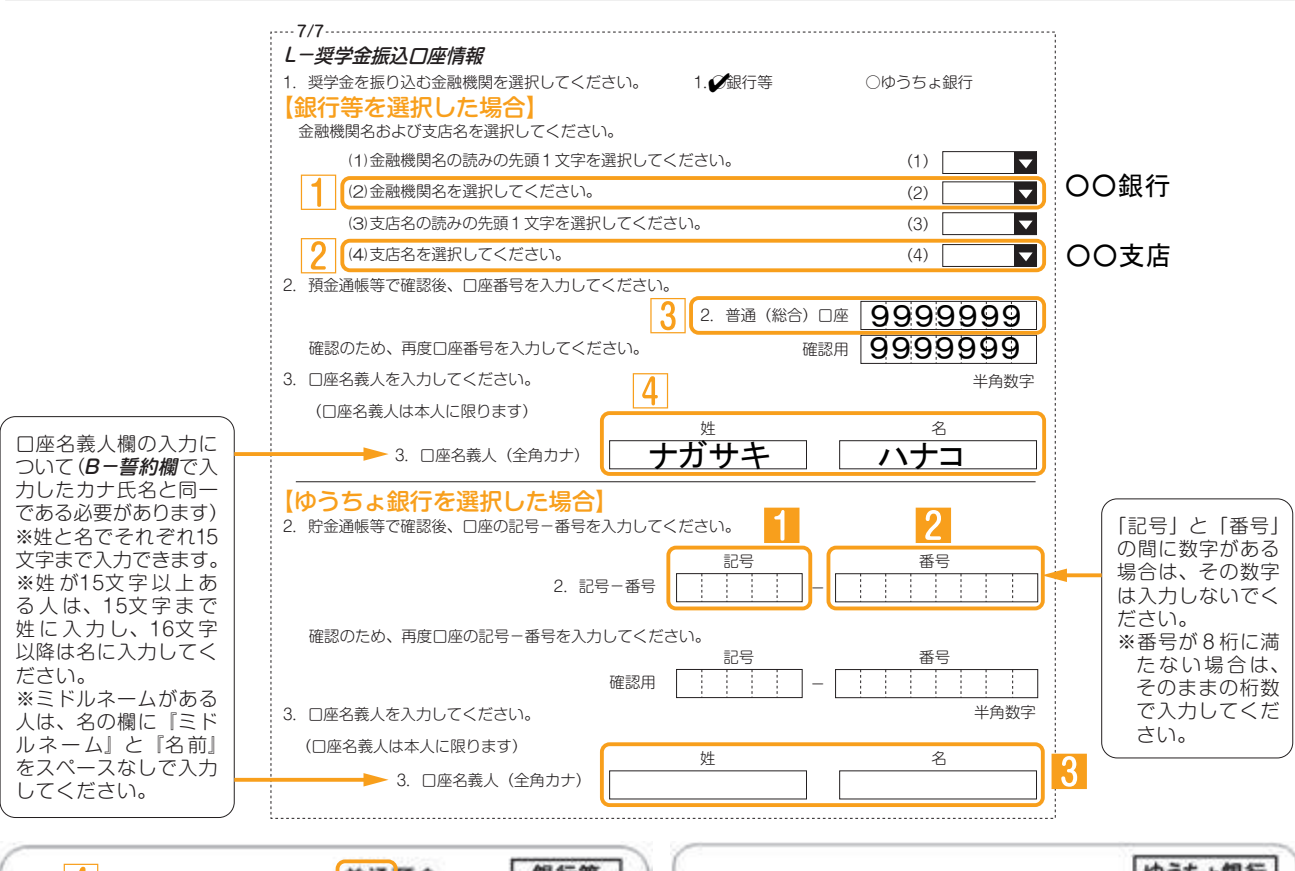

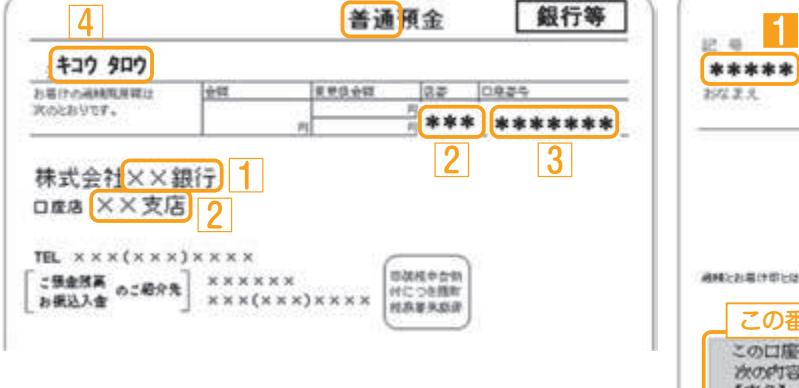

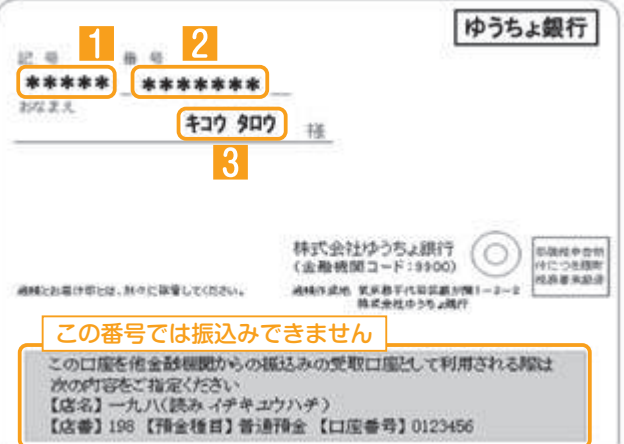

記入内容を点検しましょう! □ 氏名は本名で記入しましたか? □ 電話番号をもれなく正確に記入しましたか? □ 収入金額について、該当する欄に該当する数字を記入できていますか? □ 口座番号を正確に記入しましたか?(誤りがあると振込みできません) 重 要 入力完了後に表示される受付 <u>番号を|1</u>|ページに記入してく ださい。

**貼付【通帳などの口座名義人及び口座情報が記載されている部分のコピー(A4 サイズ)】 ※しっかりと貼り付け、はがれ落ちないようにしてください。**